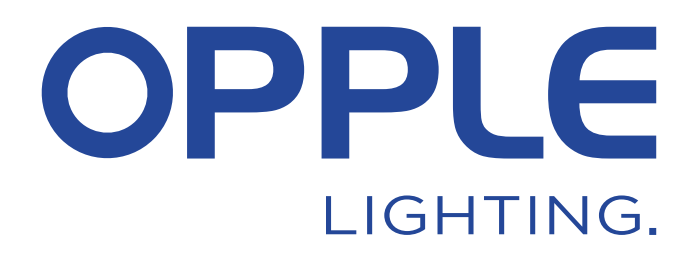

# **OPPLE Smart Lighting System Start Guide**

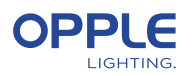

*To save time, step 1.3 and step 2 can be done before arriving at the project location* 

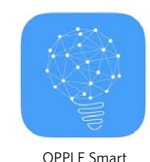

Lighting App

### 1. Install your devices

- 1.1 Install all Smart Lighting luminaires in the ceiling of the first room (Area) and connect to 230V.
- 1.2 Install the Smart Sensor(s) in the ceiling and connect to 230V. See picture on the right for the detection range of the Smart Sensor
- 1.3 Download the OPPLE Smart Lighting App on your smart device from the Apple AppStore or the Google PlayStore. (To save time, step 1.3 and step 2 can be done before arriving at the project location)

### 2. Set up your Smart project

- 2.1 Launch the OPPLE Smart Lighting App and make sure you have a stable internet connection during the setup of the system.
- 2.2 Register as installer by entering your email address and select "send code".
- 2.3 Check your inbox for an email with the verification code. This can take up to 1-2 min. (check your SPAM folder if you do not receive an email)
- 2.4 Enter the received code and select "Login".
- 2.5 Add your project by selecting "+Project".
- 2.6 Define a name for your project.
- 2.7 Your project needs to contain at least one "area". All luminaires in one area can easily be controlled by a Smart Sensor /a Smart Switch and/or the App. Think about how many areas you want to create and define these in the OPPLE Smart Lighting App.

### 3. Find your Smart devices

#### **Note: Turn off power to all devices and power on devices per room to make searching easier**

- 3.1 Select an area and assign the luminaires, sensor(s) and switch(es) to the defined area(s).
- 3.2 The luminaires and sensors can be discovered within 8 hours after being connected to 230V. If needed, turn their power off and on to activate the discovery time window again.
- 3.3 Select the area you want to connect the devices to, select "+device" and then select "Next".
- 3.4 Select "Identify" to identify each luminaire for that area, select "Add" to add the device to the area, or select "Add all" to add all discovered devices to this area. If needed, the name of a device can be changed by tapping the small pencil icon.
- 3.5 Repeat the previous steps until all devices for that area has been added. Note that all devices must be added to an area and cannot be added to multiple areas.

\* To ensure a perfect performance of the system, the advised maximum number of Smart devices in one Project is 64, with a maximum area size of 40x40m.

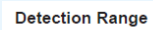

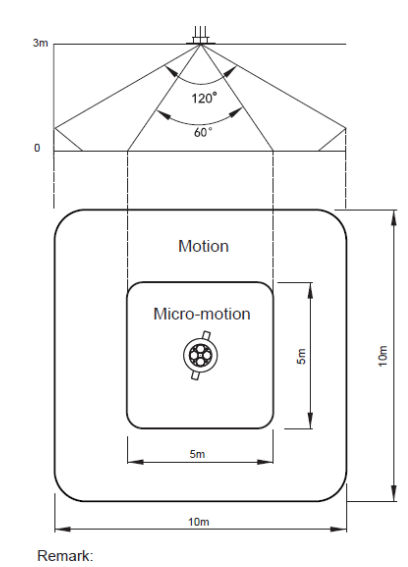

...<br>Motion: Wall Micro-motion: Wave hand, Shake head

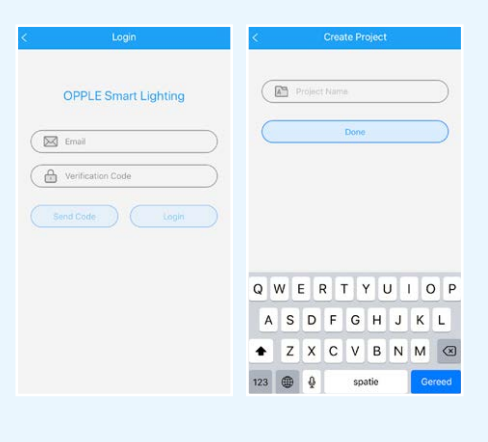

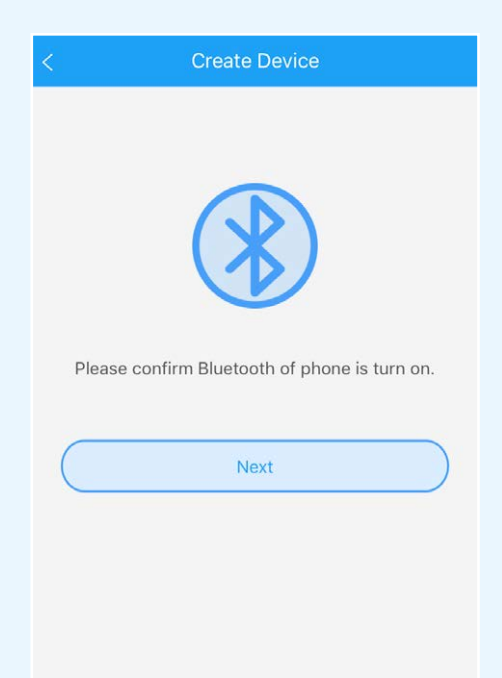

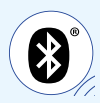

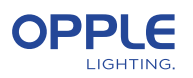

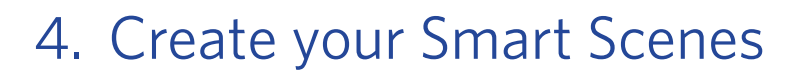

After adding a Smart Switch to an area, the below functions are available.

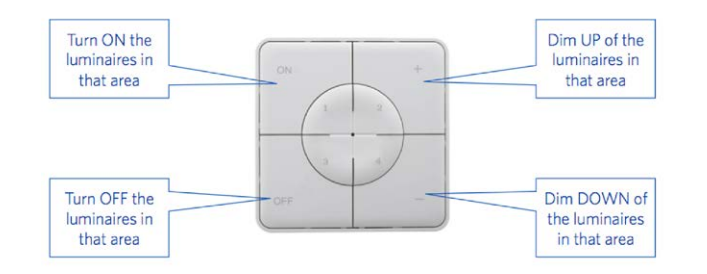

- 4.1 In case a Smart Sensor is added to the area, create a (default) lighting scene and make sure the sensor is active for this scene. Only after creating and activating an Automatic, Smart Switch or App Scene with the sensor enabled, the sensor will be able to control the luminaires in that area.
- 4.2 In the Smart Lighting App, it is possible to set up 4 different types of Lighting Scenes:

- Smart Switch Scenes: every Smart Switch can contain 4 Lighting Scenes, which can be activated by the Smart Switch or via the Smart Lighting App. - App Scenes: 4 extra Lighting Scenes that can be defined and only can be activated via the Smart Lighting App.

Note that the ON button will also activate the Daylight Scene, if set up. (See the end of this quick start guide how to set up Smart Daylight control)

#### **Note: The Scene's mentioned below require a Smart Sensor in order to function.**

- Automatic Scene: default Lighting scene when a Smart Sensor is used and no other Lighting Scenes are needed. This Automatic scene also acts as the "background" scene when setting up Smart Daylight Control. - Daylight Scene: Lighting Scene to setup Smart Daylight control, where the dim level of the Smart Luminaires will automatically be adjusted depending on the amount of incoming daylight. Maximum energy saving is guaranteed in this way.

4.3 Lighting scenes can be created via the "Scenes" button. Select a scene type (see 4.2) and create or edit the specific scene (for Smart Switch and App scenes only)

All luminaires can be controlled at the same time via the "All lights" button, or can be controlled individually by adjusting the brightness per luminaire. Select "Next" to name and save the lighting scene. In case of using our Tunable White products (TW) you can change beside the brightness also the color temperature (CCT)

- 4.4 Tap on the created (automatic) lighting scene to activate this scene.
- 4.5 Go back to the list of devices, select the sensor, click on the cogwheel and then select "settings" to activate the "test mode".
- 4.6 Now the sensor will switch off the lights after 5sec of no motion detected. position of the sensor can now be verified. After testing, please deactivate the "test-mode" of the sensor and select the normal mode.

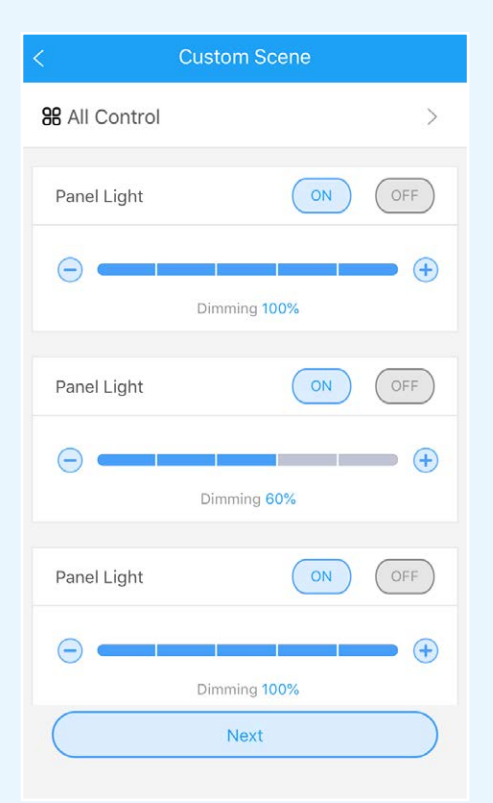

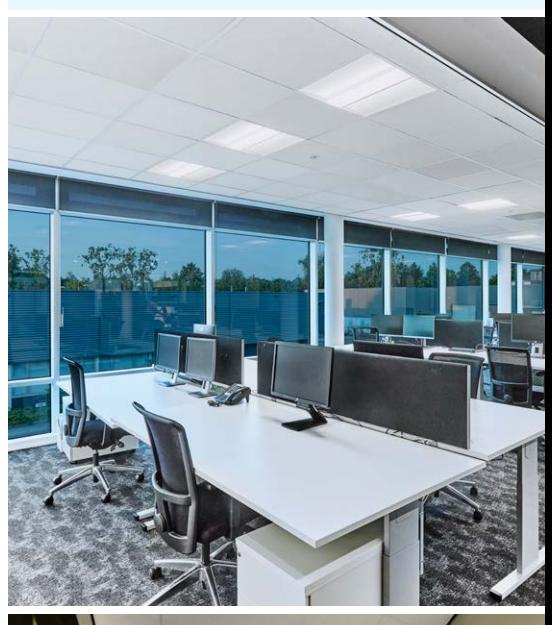

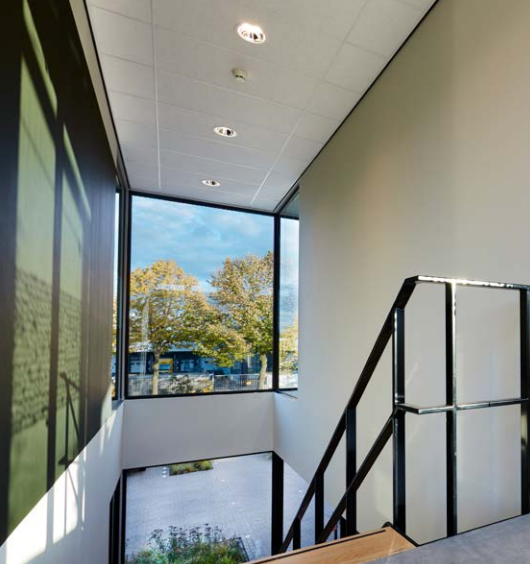

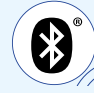

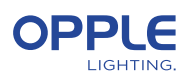

### 5. Upload your project configuration

We strongly suggest to upload the project configuration data to the OPPLE cloud after you have finalized the set-up of your Smart project. This to ensure that the latest settings are uploaded to the cloud and that you can login from any other device with just your email address. Upload your project configuration data by going to "settings" and then "Upload data".

### 6. Updating your products

After installing and uploading your project you want to make sure all the devices are up-to-date.

- 6.1 Go to the main project screen.
- 6.2 Go to Settings
- 6.3 Click on Firmware upgrade
- 6.4 Select devices to upgrade, either all at once or one by one.
- **Note: Updating can take 30 min. Please update only when you don't need the devices to be used.**

### 7. Defining a manager (Optional)

After finalization the installation and setup of the system, a manager (local super-user) can be created, who has the rights to create and manage lighting scenes, but cannot add/remove devices.

#### **Note that it is optional to create this user role.**

To create the Manager role, please follow step 7.1 to 7.4. To continue without creating the manager role, go to step 8.

- 7.1 Go to the area list and select "Set" and then select "Manager".
- 7.2 Enter the email address of the manager

#### **(NOTE: this cannot be the installer email address)**

- 7.3 The manager has to download the Smart Lighting App and login in as manager (see steps 1-2).
- 7.4 Note: once a manager has been created, the installer cannot create/ modify lighting scenes anymore. The installer however has the right to change or remove the manager.

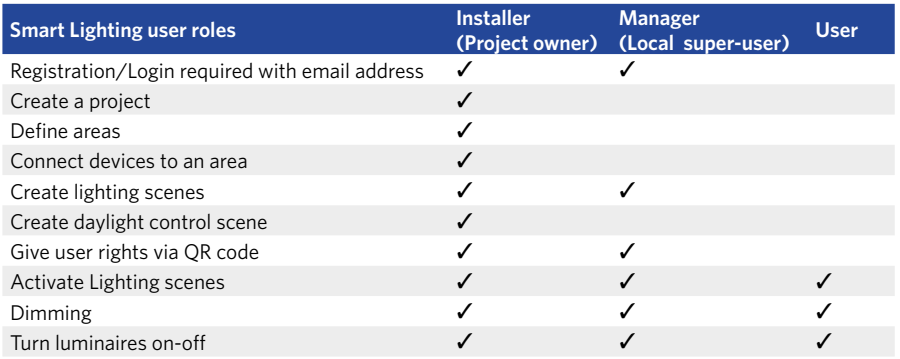

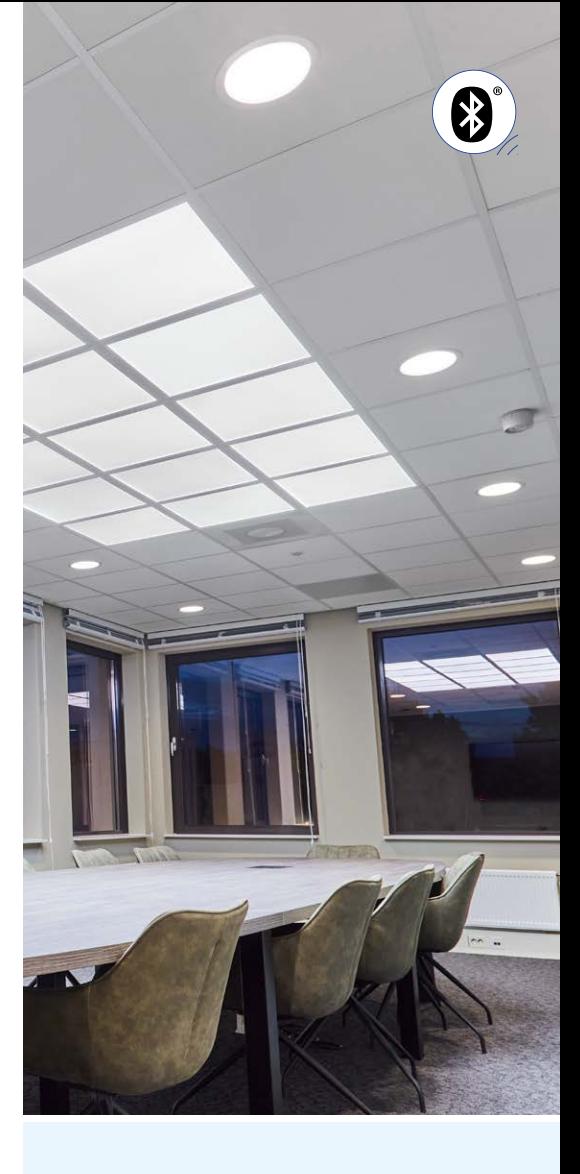

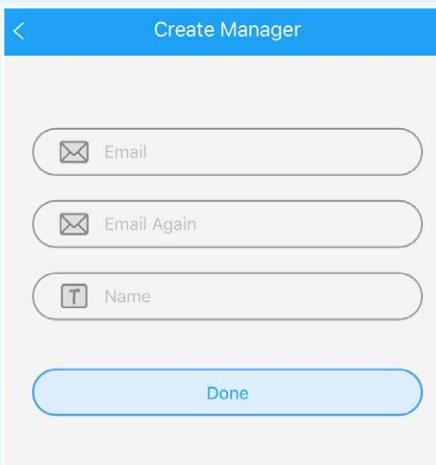

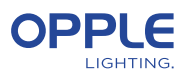

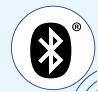

### 8. Defining a user (Optional)

The installer and manager can generate QR codes for users to control the lighting and activate the created lighting scenes with their smartphone or tablet.

- 8.1 Select "Share" at the bottom of the screen where the various areas are listed.
- 8.2 Select "+Share" to create new user rights. Give this set of rights a name and select "Done". Then choose the areas that this user is allowed to control and select "Done".
- 8.3 By selecting "QR code" a QR code is shown on screen, which can be scanned by another smart device with the OPPLE Smart Lighting App, when logged in as a user. To log in as user, launch the OPPLE Smart Lighting App and select "User". After that, the QR code generated by the installer can be scanned by the user. After that, the user can select the created lighting scenes and fully control the lighting of the area that the user was given access to. Note: QR code can only be read with the OPPLE Smart app when logged in as a user.
- 8.4 Alternatively, the generated QR code can also be sent to the email address of the installer or manager, so it can be forwarded to the user by email. Note: It is also possible to scan the QR code from the camera roll or the photo library of the user's smart device

### 9. Defining alternative Power-on level (Optional)

- 9.1 By default, when the Smart devices are powered with 230VAC they turn on at their last dim level.
- 9.2 You can however define a specific power on level per Smart device, to enable this you go to:
- 9.3 Tap on the desired Smart luminaire in the device list, select "Settings", and then "Power-on level". You can choose ''revert to the previous dim level before turning off '' or ''custom dim level'' to set a specific power-on value and then press save.

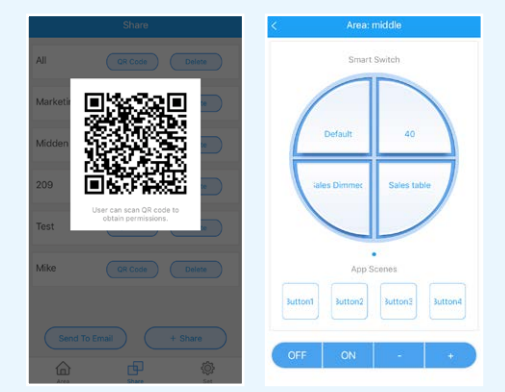

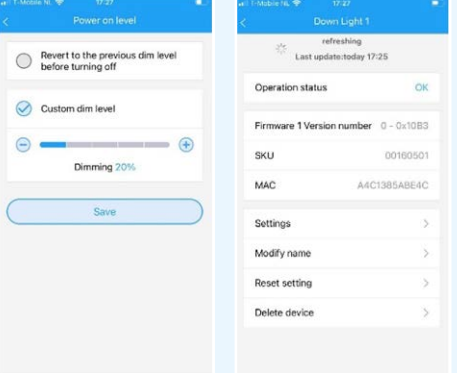

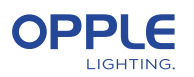

### Smart daylight control setup

- 1. Install the OPPLE Smart Luminaires following the steps 1-8 of the Smart Lighting Quick start guide.
- 2. Make sure to have an "Automatic Scene" created and activated for the daylight-controlled area before. (This automatic scene ensures the turning off of the luminaires when there is no presence in the area)
- 3. Upgrade the firmware of all luminaires to the latest firmware by selecting "Set" in the area list and then selecting "Firmware upgrade". All luminaires can be upgraded one by one, or all at once. Note: upgrading firmware via Bluetooth 'all at once' can take up to 30min, 'one by one' takes a few minutes per device.
- 4. After a successful upgrade, go back to the area list and select the area you wish to setup daylight control for.
- 5. Select "Scenes", and select "Daylight scene".
- 6. Select "Daylight" and "create Scene".
- 7. Select which luminaires in the area should be daylight controlled by checking the checkbox and select "Next".
- 8. Select which sensor is the daylight control "controller" (can be only one).
- 9. Follow the instructions in the Smart Lighting App and calibrate the Smart Daylight control by adjusting the dim level of the daylight-controlled luminaires. When done, select "Next" to save the Daylight scene and select "enable" to activate the Daylight control. To measure the exact lux value, you could use the Opple Lightmaster G3.

**To measure the exact lux value, you could use the OPPLE Lightmaster G3.**

- 10. Select "Enable" to activate the Smart Daylight control function.
- 11. Repeat the above steps for all areas you want to set Smart Daylight control.

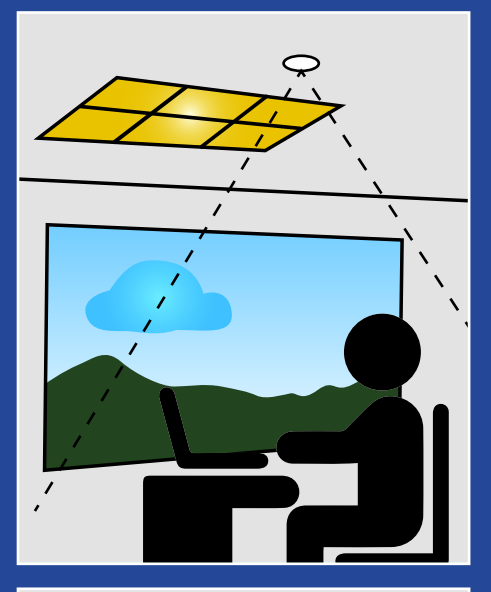

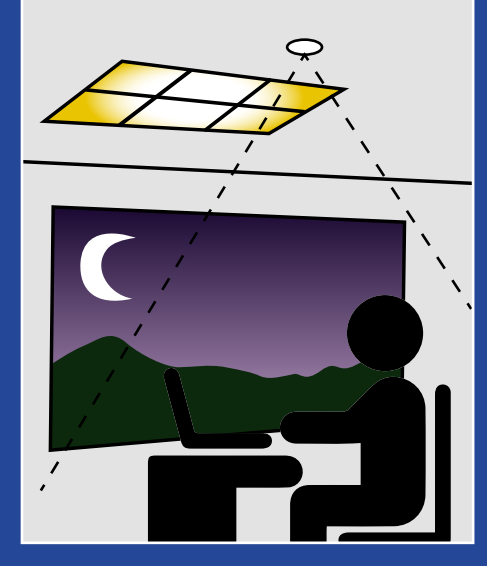

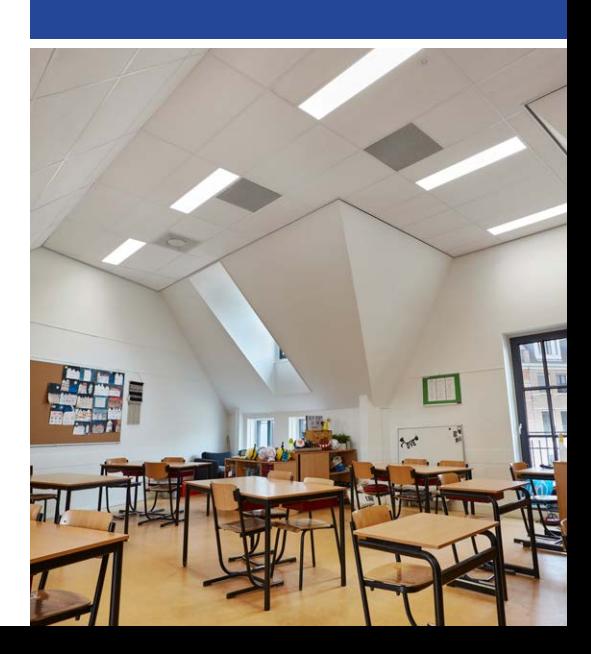

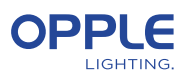

## Daylight control logic

- Activation of the daylight control can only be done by the installer with the OPPLE Smart Lighting App
	- After enabling the daylight control, it always stays active, except:
		- When OFF is pressed, daylight control is disabled for 8hrs
		- When +/- is pressed, daylight control is disabled
		- When no motion is detected for more than the set delay time. Daylight control will be active once motion is detected again
		- When a lighting scene is selected, daylight control is disabled
		- Pressing ON will activate the daylight control again

#### **How to remove devices from a project?**

In case the Smart Devices have to be added to another project or area, they first need to be deleted from the Smart Project they are currently in. For security reasons, Smart Devices cannot be part of two Smart Projects. There are 2 options:

- 1. When the installer is physically present at the Smart Project and the Smart Devices are all powered:
	- Tap the Smart Device in the device list and select "Delete". This will remove the Smart Device from the project and make it discoverable again for another project. (If the installer is not present, ask them to transfer the project rights to you or ask them to make the changes)
- 2. When Smart Devices are not powered, also a complete Smart Lighting Project can be deleted by:
	- Select "Set" at the bottom of the screen of the area list.

• Select "Project Switch" and tap "Delete" to delete that specific project. Note that this method requires the Smart Devices to be manually reset. A manual reset can be performed by switching the 230V power 5x quickly off-on for Smart Luminaires or by pressing the small reset button for more than 5 sec. on the latest generation BLE LED driver with a paperclip.

- After a successful reset, the Smart Luminaire will blink.
- For resetting the Smart Sensor, Smart Relay or Smart Switch, the reset button should be pressed for more than 5 sec., after which the LEDindicator will blink to indicate a successful manual reset.
- After a Smart Device has been manual reset, the Smart Device is discoverable again for a new Smart Lighting Project.

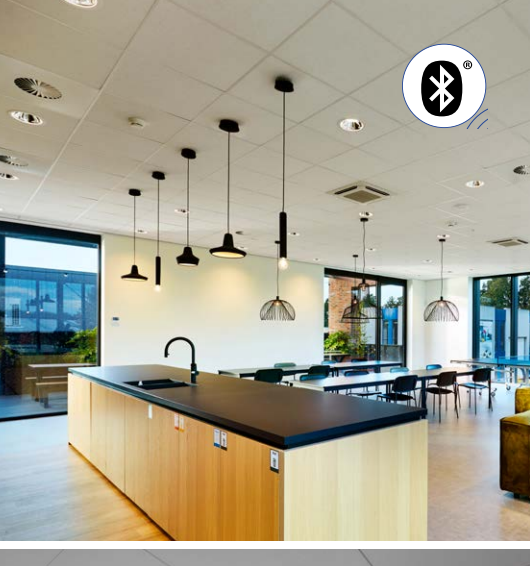

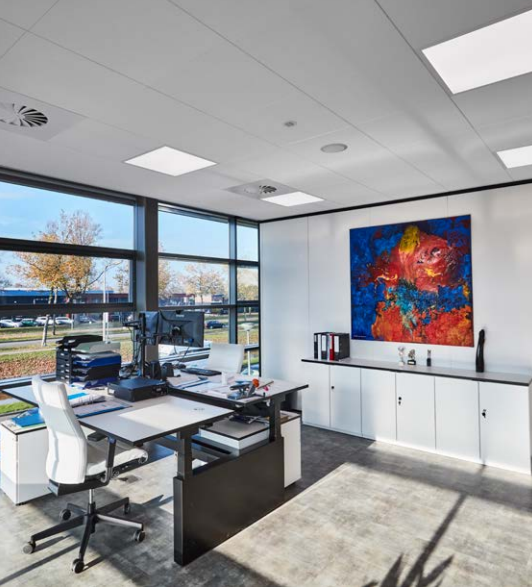

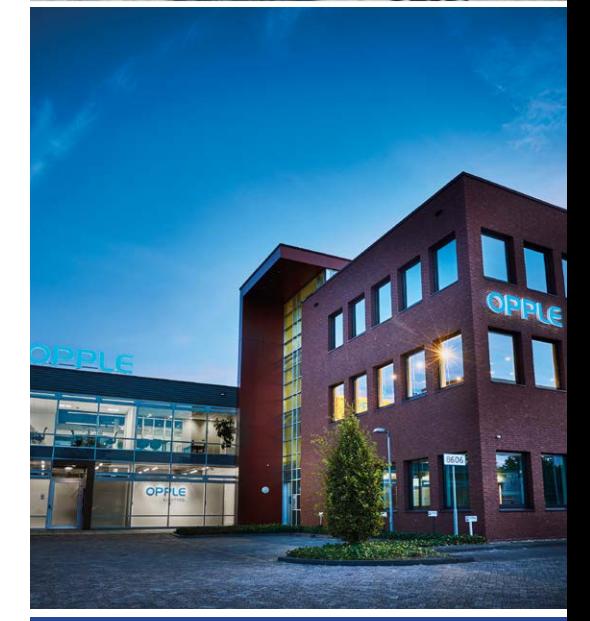

#### **OPPLE LIGHTING**

Meerenakkerweg 1-07 5652 AR Eindhoven, The Netherlands

**T** +31 (0) 88 056 7888 **E** service@opple.com

### **OPPLE.COM**